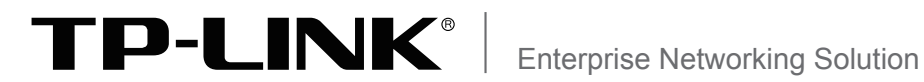

# 安装手册 双核多WAN口PoE·AC 一体化千兆路由器

TL-ER6229GPE-AC

声明

Copyright © 2019 普联技术有限公司 版权所有,保留所有权利

未经普联技术有限公司明确书面许可,任何单位或个人不得擅自仿制、复制、誊抄或转译本书部分或全部内 容。且不得以营利为目的进行任何方式(电子、影印、录制等)的传播。

TP-LINK<sup>®</sup>为普联技术有限公司注册商标。本文档提及的所有商标,由各自的所有人拥有。

本手册所提到的产品规格和资讯仅供参考,如有内容更新,恕不另行通知。除非有特殊约定,本手册仅作为使 用指导,所作陈述均不构成任何形式的担保。

除本安装手册外,我们还提供以下文档的电子版本。如需获取最新产品资料,请登 录http://www.tp-link.com.cn。

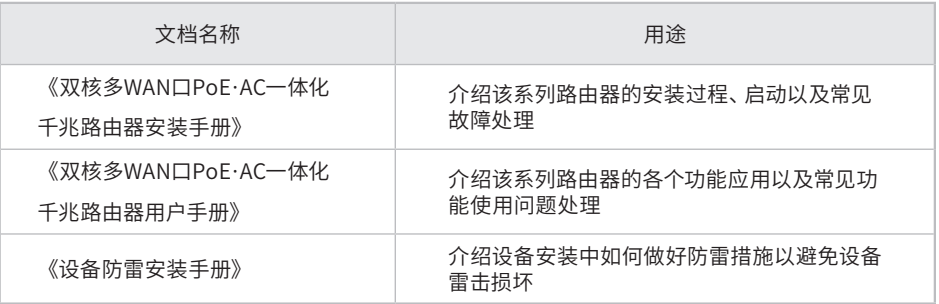

# 安装手册简介

《双核多WAN口PoE·AC一体化千兆路由器安装手册》主要介绍了双核多WAN口 PoE·AC一体化千兆路由器的硬件特性、安装方法以及在安装过程中应注意事项。

本手册包括以下章节:

第1章:产品介绍。简述路由器的基本功能特性并详细介绍外观信息。

第2章:产品安装。描述路由器的硬件安装环境以及安装方法。

第3章:硬件连接。介绍路由器各接口的连线方法。

第4章:登录WEB管理系统。介绍登录路由器WEB管理系统的方法。

附录A:常见故障处理。

附录B:技术参数表格。

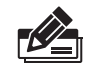

说明:在安装设备之前及安装设备过程中为避免可能出现的设备损坏及人身伤害,请仔细 阅读本手册相关内容。

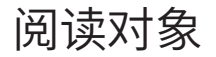

本手册适合下列人员阅读:

网络工程师

网络管理员

# 约定

本手册以下部分,如无特别说明,所提到的路由器是指双核多WAN口PoE·AC一体 化千兆路由器。

本手册采用了如下几种醒目标志来表示操作过程中应该注意的地方,这些标志的 含义如下:

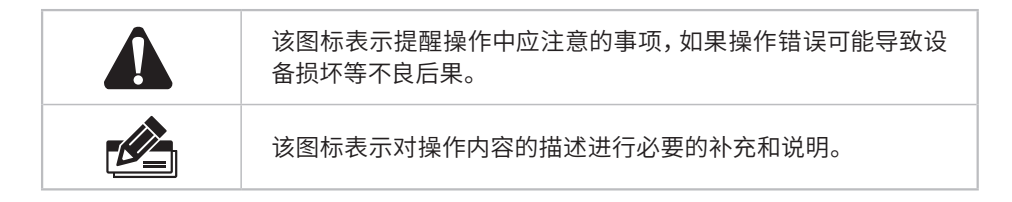

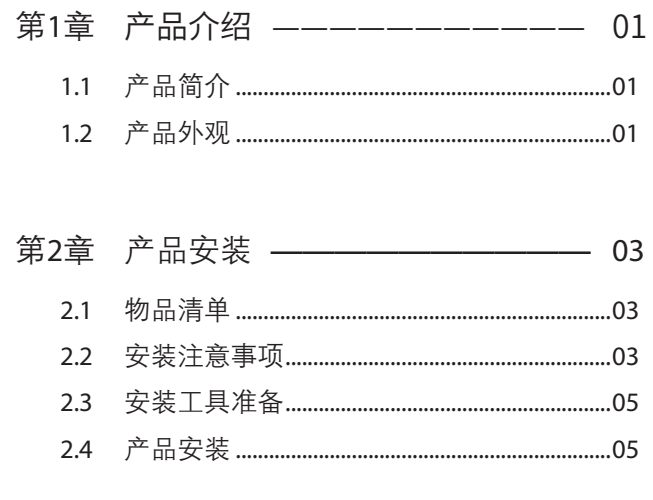

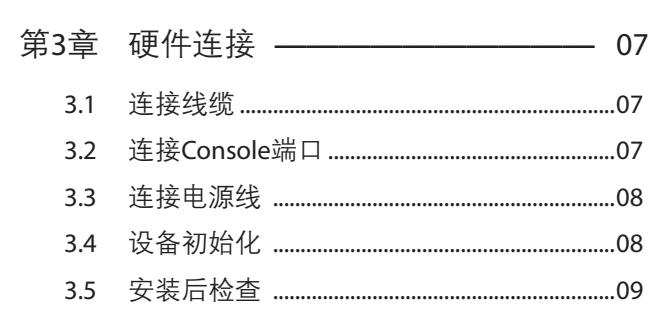

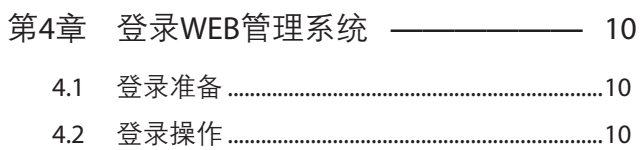

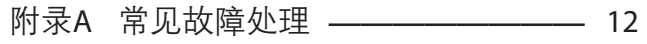

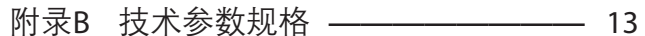

# <span id="page-5-0"></span>第1章 产品介绍

## 1.1产品简介

TL-ER6229GPE-AC是TP-LINK全新开发的高性能双核多WAN口PoE·AC一体化千兆路 由器产品,采用高性能网络专用处理器,大容量高速DDRIII内存,支持IPSec/PPTP/ L2TP VPN、上网行为管理、AP管理、Web认证、微信连Wi-Fi、PPPoE服务器、IP/MAC 绑定、攻击防护及带宽管理等丰富的功能特性,内置AC(无线控制器)和8口标准PoE (以太网供电)功能,可统一管理TP-LINK AP产品并为其供电,适合企业、园区、酒店 等组建安全、高效、易管理的网络。

# 1.2产品外观

#### ■ 前面板

TL-ER6229GPE-AC前面板如图1-1所示。

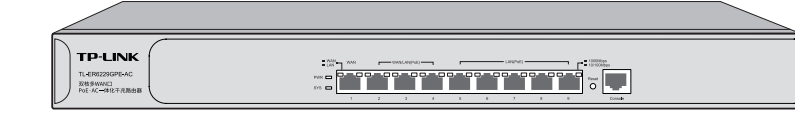

**图1-1** TL-ER6229GPE-AC前面板示意图

#### 指示灯含义

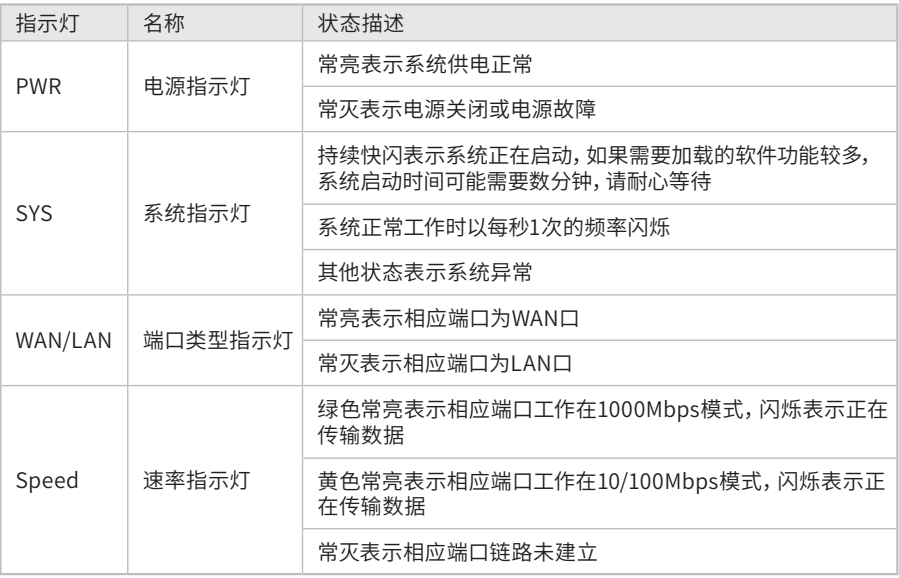

#### 表1-1 TL-ER6229GPE-AC指示灯工作状态描述

#### 接口说明

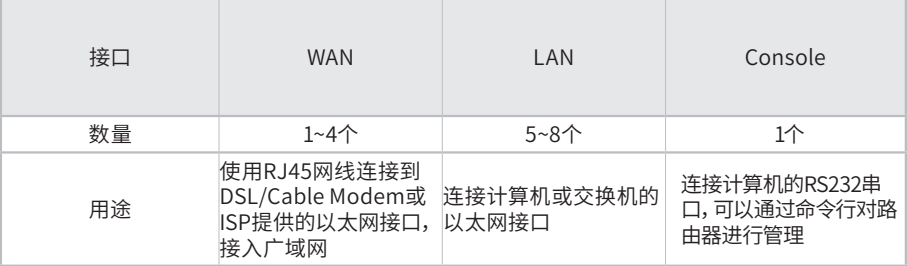

#### Reset键

复位键。在路由器通电的情况下,使用尖状物长按路由器的Reset按键,直至系统指示 灯快速闪烁时松开,路由器将自动恢复出厂设置并重启。恢复出厂设置后,默认管理 地址为http://192.168.1.1,默认用户名和密码均为admin。

#### ■ 后面板

TL-ER6229GPE-AC的后面板如图1-2所示。

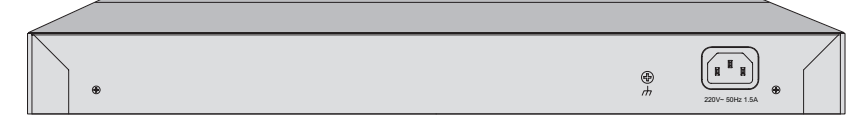

#### 图1-2 后面板示意图

#### 电源插座

这是一个AC电源插座。使用时请把电源线阴性插头接到这个插座上,阳性插头接到市电 插座上。

#### 防雷接地柱

请使用黄绿双色外皮的铜芯导线接地,以防雷击,具体请参考《设备防雷安装手册》。

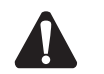

注意:请使用原装电源线。

# <span id="page-7-0"></span>第2章 产品安装

## 2.1物品清单

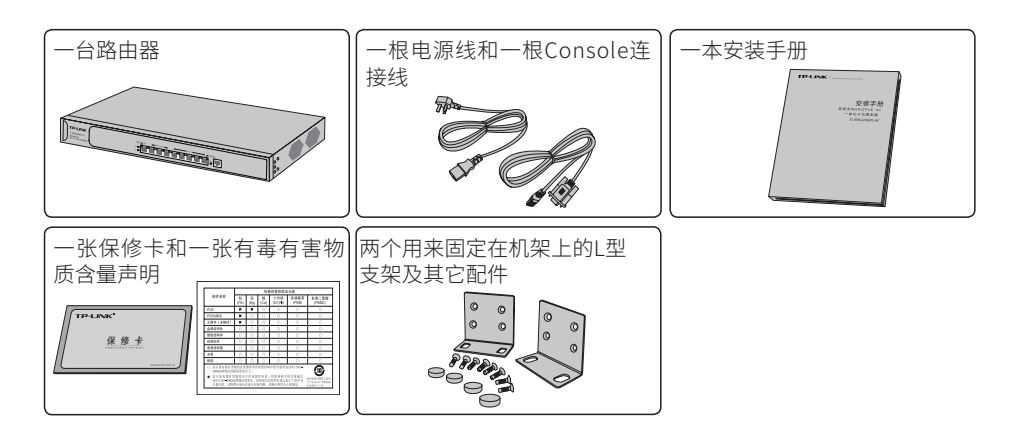

注意:如果发现有配件短缺及损坏的情况,请及时和当地经销商联系。

### 2.2安装注意事项

警告:此为A级产品,在生活环境中,该产品可能会造成无线电干扰。在这种情况下,可能需 要用户对干扰采取切实可行的措施。

#### ■ 安装安全注意事项

- 安装过程中电源保持关闭状态,同时佩戴防静电手腕,并确保防静电手腕与皮肤良 好接触,避免潜在的安全隐患;
- 路由器在正确的电源供电下才能正常工作,请确认供电电压与路由器所标示的电压相符;
- 路由器通电前请确认不会引起电源电路超负荷,以免影响路由器正常工作甚至造成 不必要的损坏;
- 为避免受电击的危险,在路由器工作时不要打开外壳,即使在不带电的情况下,也不 要自行打开;
- 清洁路由器之前,应先将路由器电源插头拔出,请勿用湿润面料擦拭,请勿用液体清洗。
- 安装环境注意事项

温度/湿度

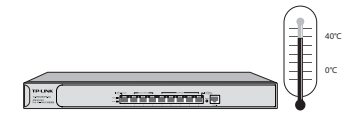

为保证路由器长期稳定工作,延长使用寿命,请维持环境一定的温度和湿度。过高或 过低的环境湿度易引起绝缘材料漏电、变形甚至金属部件锈蚀现象,温度过高会加速 绝缘材料的老化过程,严重影响设备使用寿命。该系列路由器的正常工作和存储温度/ 湿度如下表2-1。

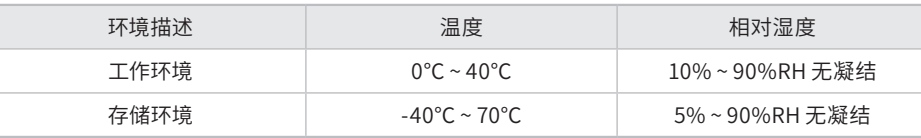

表2-1 路由器正常使用的温度/湿度要求

#### 室内防尘

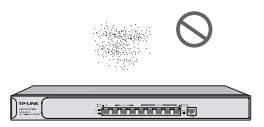

灰尘落在路由器表面会造成静电吸附,使金属接点接触不良。虽然设备本身在防静电 方面做了一定措施,但当静电超过一定强度时,仍会对内部电路板上的电子元器件造成 致命的破坏,为避免静电影响设备正常工作,请注意以下事项:

- 定期除尘,保持室内空气清洁;
- 确认设备接地良好,保证静电顺利转移。

电磁干扰

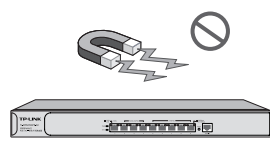

电磁干扰会以电容耦合、电感耦合、阻抗耦合等传导方式对设备内部的电容、电感等电 子元器件造成影响,为减少电磁干扰因素造成的不利影响,请注意以下事项:

- 供电系统采取必要抗电网干扰措施;
- 路由器应远离高频大功率、大电流设备,如无线发射台等;
- 必要时采取电磁屏蔽措施。

防雷需求

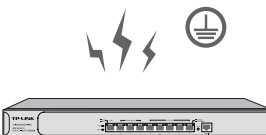

雷击发生时,在瞬间会产生强大电流,放电路径上空气会被瞬间加热至20000摄氏度, 瞬间大电流足以给电子设备造成致命的损害。为达到更好的防雷效果,请注意以下事项:

- 确认机架和设备接地端子都与大地保持良好接触;
- 确认电源插座与大地保持良好接触;
- 合理布线,避免内部感应雷;
- 室外布线时,建议使用信号防雷器。

<span id="page-9-0"></span>

说明:详细防雷措施请参见《设备防雷安装手册》。

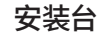

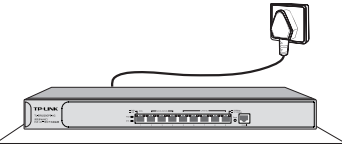

无论路由器安装在机架内或其他水平工作台上,请注意以下事项:

- 确认机架或工作台平稳、牢固,且能承受至少5.5Kg重量;
- 确认机架自身有良好的散热系统,或保持室内通风良好;
- 确认机架良好接地,电源插座与路由器距离不超过1.5米。
- 请始终保持路由器顶部朝上,不可将路由器倒置。

### 2.3安装工具准备

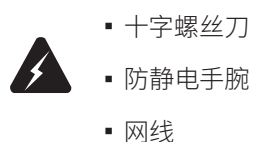

2.4产品安装

#### ■ 安装在19英寸标准机架上

本系列路由器可以方便地安装到19英寸标准机架上,具体安装步骤如下:

- 1. 检查机架的接地与稳定性;
- 2. 将配件中的两个L型支架分别安装在路由器面板的两侧,并用配件中提供的螺钉固 定,如图2-1所示;

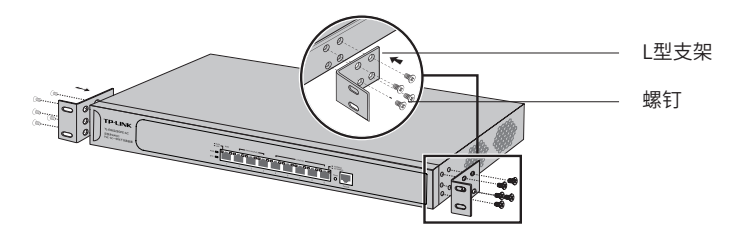

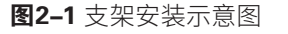

- 3. 将路由器安放在机架内适当位置,由托架支撑;
- 4. 用螺钉将L型支架固定在机架两端固定的导槽上,确保路由器稳定、水平地安装在 机架上,如图2-2所示。

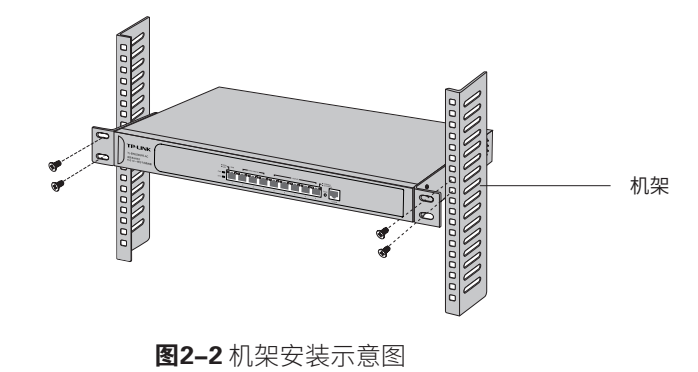

#### 注意:

- 机架良好接地是设备防静电、防漏电、防雷、抗干扰的重要保障,因此请确保机架接地线正确 安装;
- 机架内安装设备一般由下至上,避免超负荷安装;
- 路由器表面避免摆放其他重物,以免发生意外;
- 确保散热和空气流通。

#### ■ 安装在桌面上

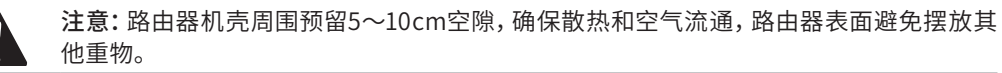

本系列路由器还可放置在平稳的桌面上。此种安装方式操作比较简单,具体安装步骤 如下:

- 1. 将路由器的底部朝上放置于足够大且稳定的桌面上;
- 2. 逐个揭去4个脚垫的胶面保护纸,分别黏贴在位于机壳底部四角的圆形凹槽中,如图 2-3所示;
- 3. 将路由器翻转过来,平稳地放在桌面上。

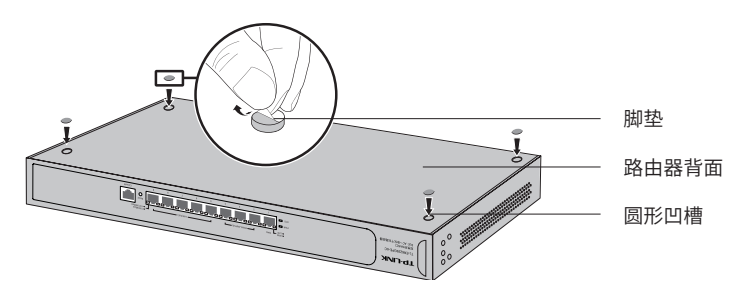

图2-3 桌面安装示意图

# <span id="page-11-0"></span>第3章 硬件连接

# 3.1连接线缆

将路由器的WAN口连接Internet,LAN口连接局域网,便可组建自己的网络。

- 连接Internet
- 如果您采用光纤接入方式,请用网线将路由器的WAN口和光纤收发器相连;
- 如果您采用DSL/Cable Modem接入方式,请用网线将路由器的WAN口和Modem相连;
- 如果您采用以太网宽带接入方式,请用网线将路由器的WAN口与ISP提供的接口相连。

#### ■ 连接局域网

用一根网线连接路由器的LAN口和局域网中的集线器、交换机,也可以与计算机直接 相连,如图3-1所示。

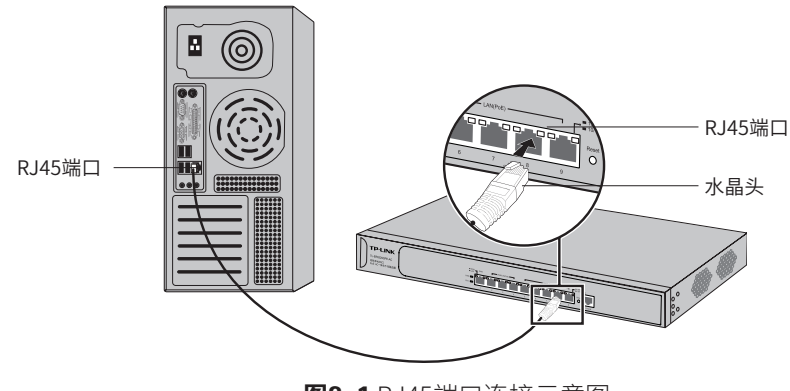

图3-1 RJ45端口连接示意图

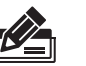

说明:

- 对于10Base-T以太网,建议使用3类或以上UTP/STP线;
- 对于100Base-TX以太网,建议使用5类或以上UTP/STP线;
- 对于1000Base-T以太网,建议使用超5类或以上UTP/STP线。

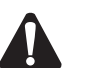

注意:

- 当路由器与工作站、服务器、交换机或其它以太网设备连接时,网线长度不能大于100米;
- 不要将RJ45端口连接电话线。

# 3.2连接Console端口

企业VPN路由器提供1个Console端口。连接Console端口登录路由器,可以通过命令 行管理路由器。连线方式如图3-2所示。

- 1. 将Console连接线的RJ45端连入路由器;
- 2. 将Console连接线的另一端RS232 DB9公头连入计算机;

<span id="page-12-0"></span>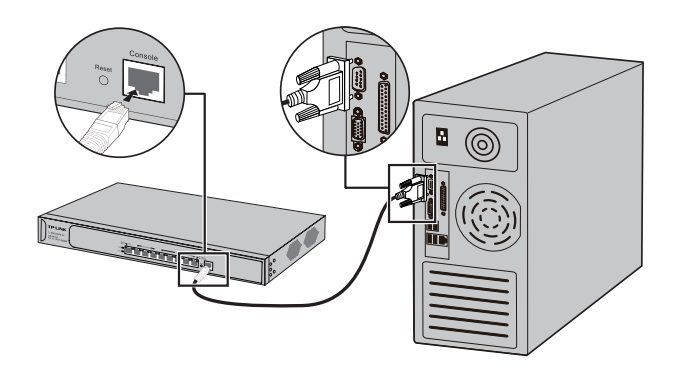

图3-2 Console端口连接示意图

3. 通过Console端口可以登录路由器,具体登录方法请参考《双核多WAN口PoE·AC一 体化千兆路由器用户手册》。

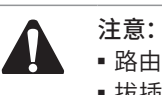

- 路由器的Console端口是路由器前面板右边第一个端口;
- 拔插Console连接线时,应确保路由器处于断电状态;
- 不允许使用RJ45网线将路由器Console端口和其他接口相连。

# 3.3连接电源线

双核多WAN口PoE·AC一体化千兆路由器使用交流电源。

- 1. 检查选用电源与路由器标示的电源要求一致;
- 2. 路由器原装电源线连接路由器与电源插座,如图3-3所示。

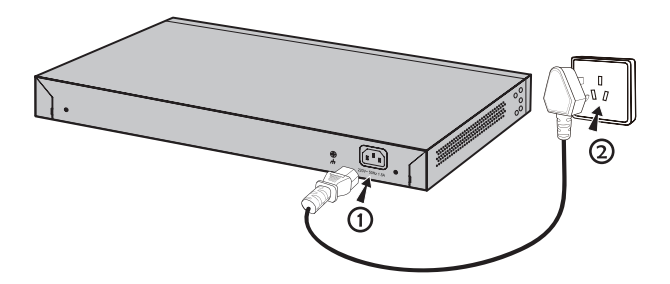

图3-3 电源线连接示意图

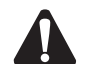

注意:供电系统的电源要求与大地良好接触,确认设备供电电源开关的位置,以便在需要 时,能够及时切断供电电源。

# <span id="page-13-0"></span>3.4设备初始化

接通电源后路由器将自动进行初始化,此时指示灯会出现下列情况:

- PWR指示灯常亮表示电源连接正确,熄灭则表示供电异常;
- 除PWR指示灯之外的所有指示灯闪烁一下后熄灭,表示系统已经完成硬件检测;
- SYS指示灯快速闪烁表示系统正在初始化,该过程可能需要数分钟,请耐心等待;
- SYS指示灯以每秒1次的频率闪烁,表示初始化完成。

### 3.5安装后检查

安装后请检查以下事项:

- 检查路由器周围是否有足够的散热空间,空气流通是否顺畅;
- 检查电源插座供电是否符合路由器规格;
- 检查电源、路由器、机架等设备都已正确接地;
- 检查路由器与其它网络设备是否连接正常。

注意:本产品专为通信运营商管理的机房使用设计,请按以上提示进行安装维护。

# <span id="page-14-0"></span>第4章 登录WEB管理系统

# 4.1登录准备

- 1. 普通PC使用网线正确连接TL-ER6229GPE-AC任意一个LAN口。
- 2. 设置PC本 地连接IP地址为192.168.1.X,X为2~25 4中任意整数,子网掩码为 255.255.255.0,默认网关为192.168.1.1,如图4-1所示。

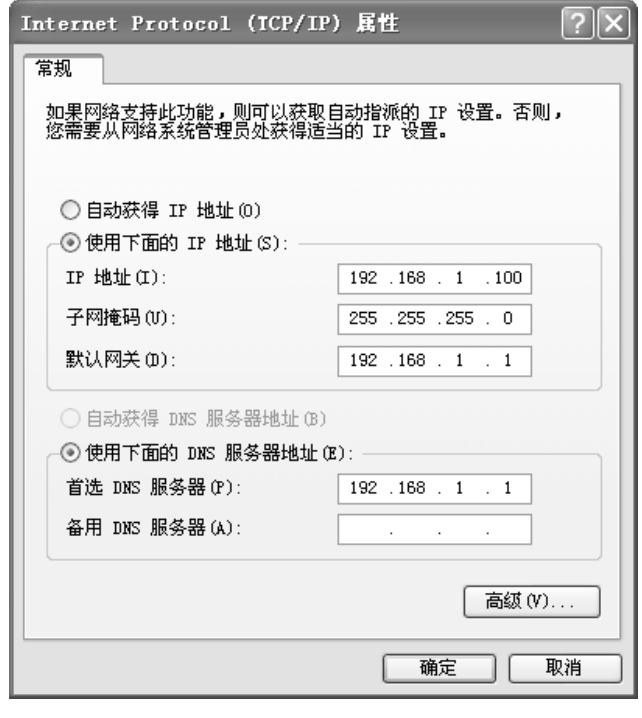

图4-1 本地连接

说明:路由器出厂默认管理地址为http://192.168.1.1,默认用户名和密码均为admin。

### 4.2登录操作

V

1. 打开IE浏览器,在地址栏中输入http://192.168.1.1,按Enter键。建议使用IE8.0以上 版本登录路由器进行操作。

> 地址(D) http://192.168.1.1/ न

<span id="page-15-0"></span>2. 输入默认用户名: admin, 密码: admin, 点击登录, 如图4-2。

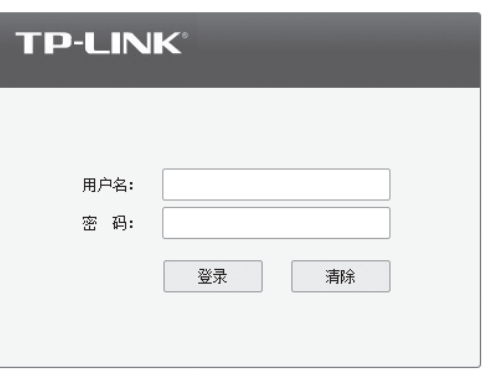

图4-2 用户登录

## 4.3登录成功

经过上述步骤即可成功登录路由器管理界面,如图4-3所示。点击左上角的本公司的商 标,可以访问本公司主页(http://www.tp-link.com.cn);点击页面左侧的主菜单栏即 可进行相应功能的设置。

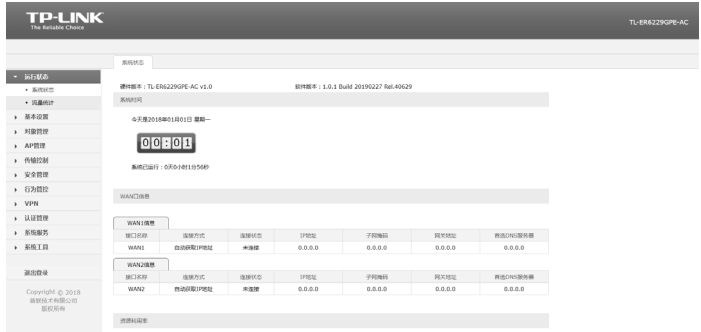

图4-3路由器管理界面首页

# <span id="page-16-0"></span>附录A 常见故障处理

#### 问题1. 忘记路由器用户名和密码。

忘记用户名、密码时可以通过Reset键将路由器恢复至出厂配置。需要注意 的是:恢复出厂配置时路由器原有配置信息将丢失。

恢复出厂配置操作方法:在路由器通电的情况下,使用尖状物长按路由器 的Reset按键,直至系统指示灯快速闪烁时松开,路由器将自动恢复出厂设 置并重启。恢复出厂设置后,默认管理地址为http://192.168.1.1,默认用 户名和密码均为admin。

#### 问题2. 电源指示灯显示不正常。

电源系统正常工作时,电源指示灯应保持常亮。若电源指示灯不亮,请进 行以下检查:

- 1. 路由器电源线是否连接正确,确保电源线插头已经完全插入路由器电源插座;
- 2. 供电电源与路由器所要求的电源是否匹配。

#### 问题3. 无法登录路由器WEB管理界面。

请通过以下方面进行检查:

- 1. 观察指示灯的状态,检查相应端口线缆是否正常连接,同时确认端口没 有被禁用,可以换另外一个物理端口登录路由器;
- 2. 如果是通过本地计算机管理路由器,请确保本地计算机的IP地址与路由 器IP参数处于同一网段;
- 3. 通过Ping命令检查网络连接。通过"开始"→"运行"输入"cmd"命 令,点击"确定"后,可以打开命令窗口。输入ping 127.0.0.1检查计算 机的TCP/IP协议是否安装;输入ping 192.168.1.1(当前路由器LAN口/ 管理接口的IP地址)检查计算机与路由器的连接是否正常。
- 4. 如果确认物理连接正常,但还是无法管理,建议通过Console口管理路 由器,检查路由器VLAN 、管理IP、管理端口、以及访问策略等相关配 置信息。

#### 问题4. 不能正常浏览管理界面。

请通过以下方面进行检查:

- 1. 页面显示异常,请升级或更换其他浏览器;
- 2. 窗口弹出被禁止,请降低浏览器安全设置等级。

# <span id="page-17-0"></span>附录B 技术参数规格

### ■ 硬件规格

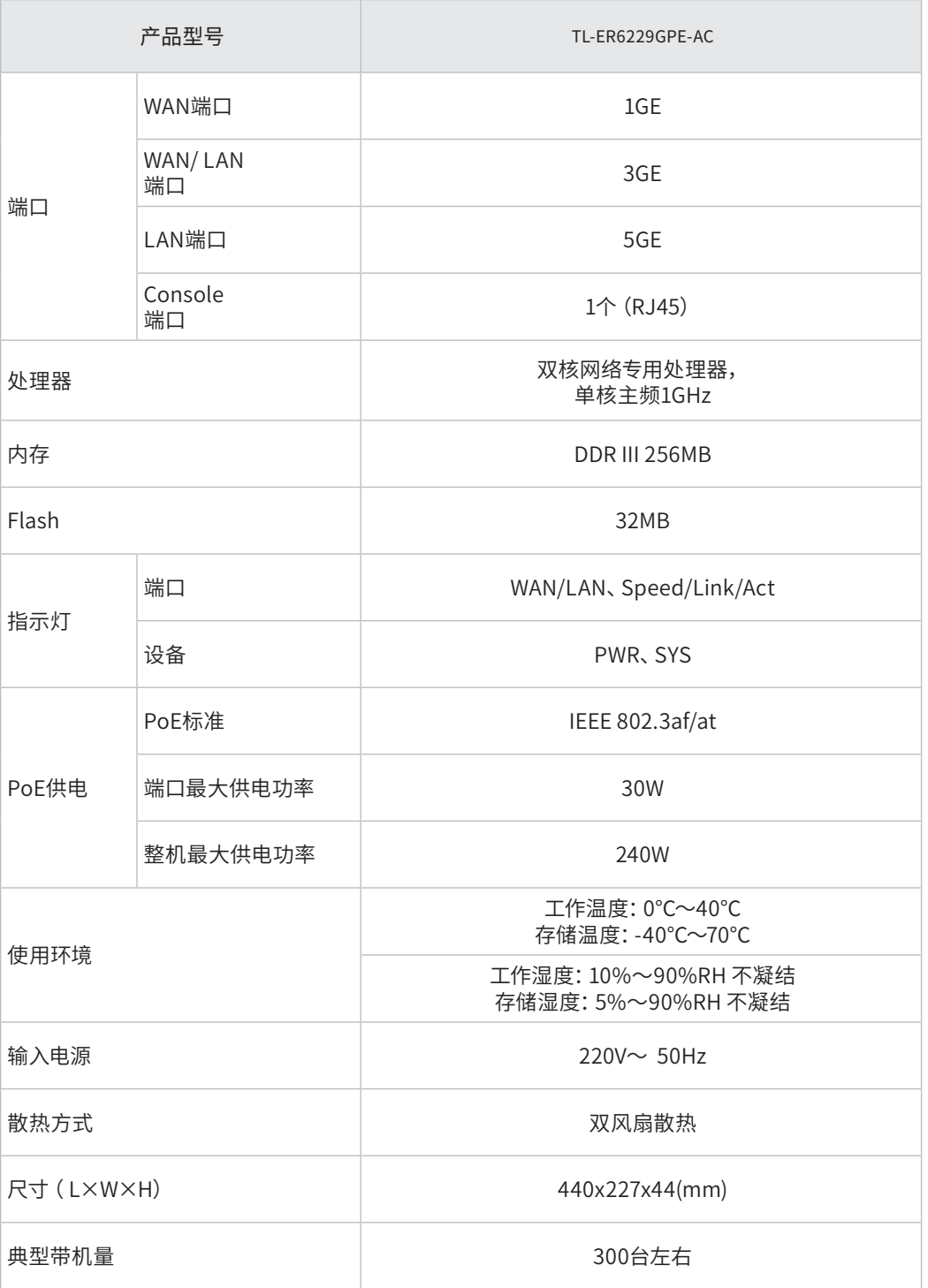

备注:典型带机量仅供参考,请以实际情况为准。

#### ■ 软件规格

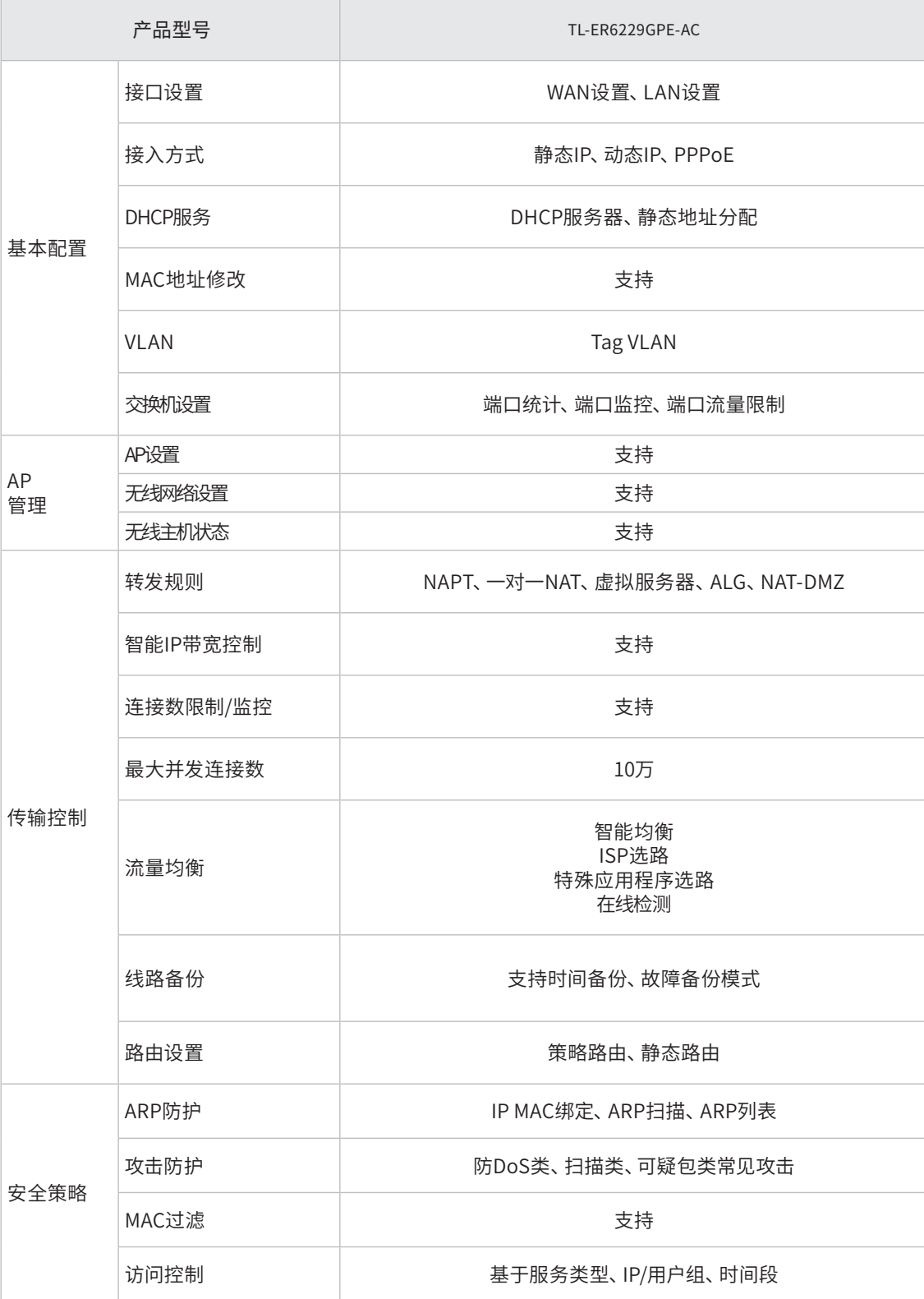

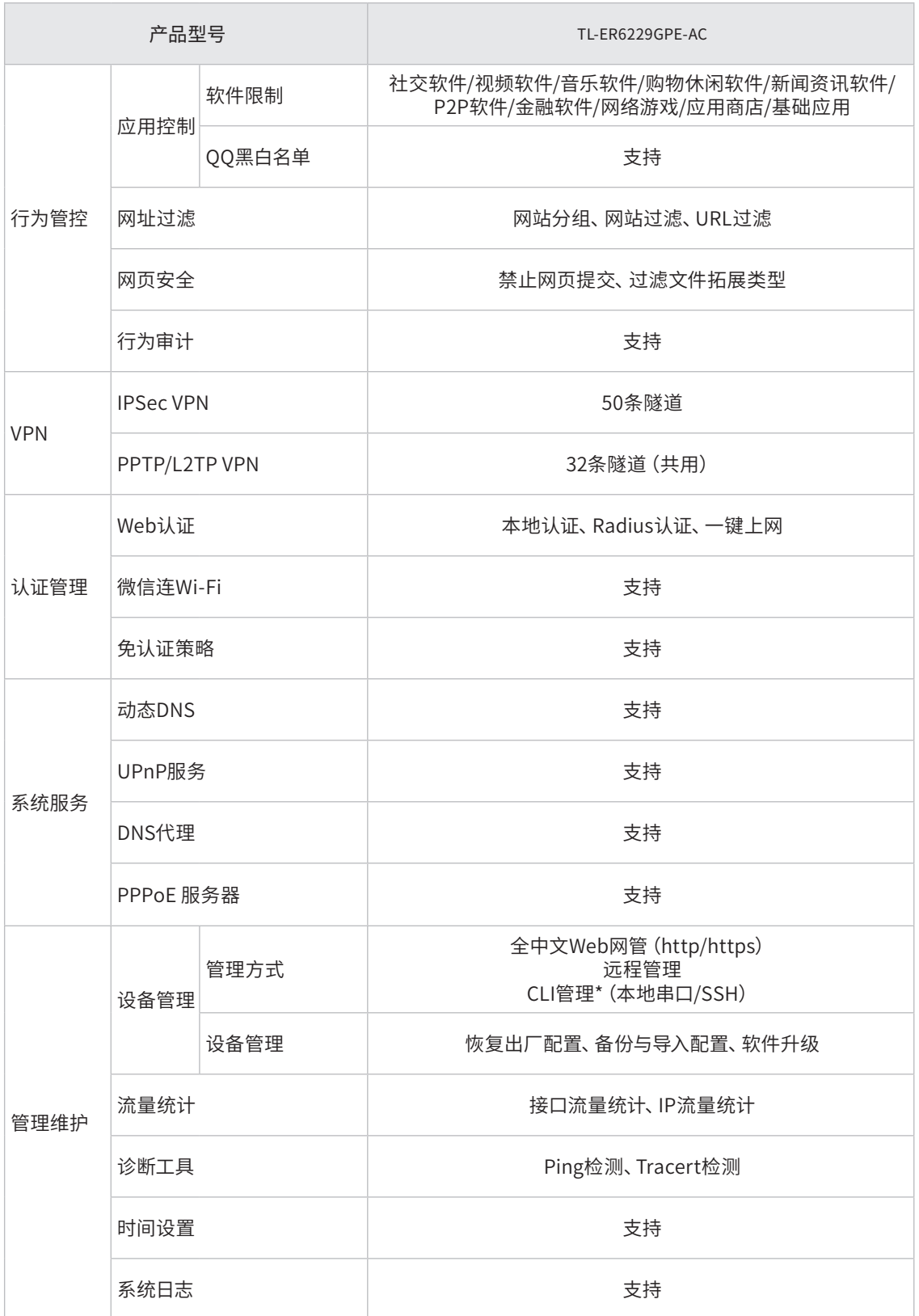

备注:\*标志的功能近期将通过升级软件的方式支持,请关注TP-LINK官网产品信息,以便及时获取升级软件。

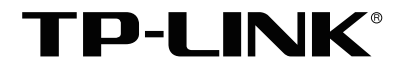

普联技术有限公司

公司地址:深圳市南山区深南路科技园工业厂房24栋南段1层、3-5层、28栋北段1-4层 公司网址: http://www.tp-link.com.cn 技术支持热线:400-8863-400 技术支持E-mail: smb@tp-link.com.cn 7103502767 REV1.0.0